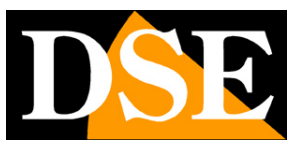

## **Telecamere IP e DVR/NVR serie RK**

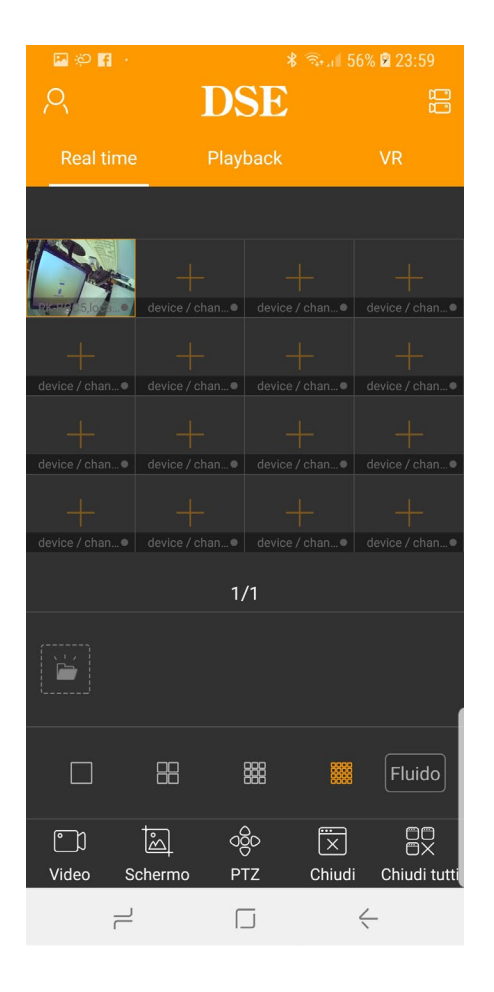

## Manuale accesso remoto con Server Cloud P2P e APP IoVedo.RK

Come creare un account Come effettuare il collegamento via Internet da cellulare/tablet

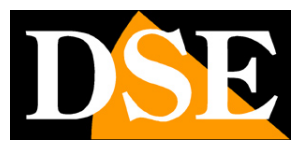

## **Contenuto del manuale**

Le telecamere IP, gli NVR/DVR e i kit DSE serie RK consentono di accedere facilmente via web utilizzando il server cloud P2P gratuito e l'APP DSE IoVedo.RK. Grazie al server cloud non è necessario IP statico né configurazione delle porte del router per collegarsi via web. In questo manuale si spiega come utilizzare l'APP IoVedo.RK

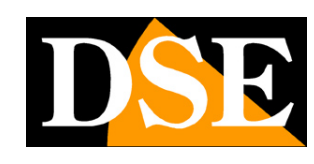

# **Cenni su accesso da web diretto, senza server cloud**

Prima di analizzare il funzionamento del server cloud P2P conviene dare alcuni cenni su come ci si può collegare a un'apparecchiatura attraverso Internet senza usare alcun server, ma chiamando direttamente il proprio indirizzo IP su Internet.

Un impianto di telecamere IP e eventualmente NVR è posto in genere all'interno di una rete LAN collegata a Internet tramite un router come nel seguente schema

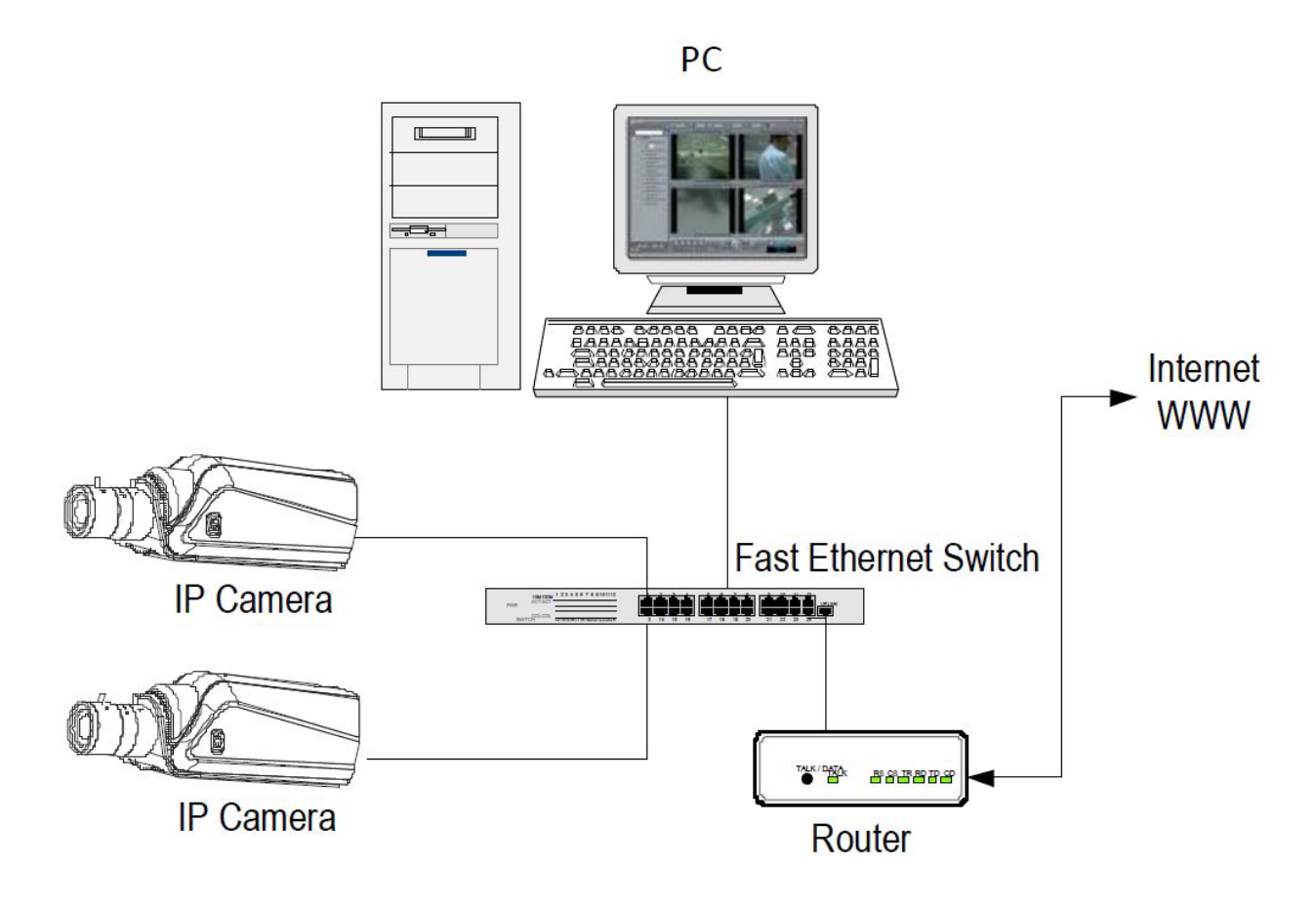

Se utilizzi un PC interno alla rete, gli indirizzi delle telecamere (in genere del tipo 192.168.XXX.XXX) sono direttamente raggiungibili. Se invece desideri stabilire la connessione attraverso Internet, utilizzando un PC posto in altra sede, gli indirizzi interni della tua rete non saranno più raggiungibili direttamente, in quanto l'unico indirizzo IP visibile dal web sarà quello che il tuo router avrà dal suo lato WAN ossia verso il mondo esterno di Internet.

Questo indirizzo è assegnato dal provider (ISP).

Se vuoi collegarti da Internet direttamente al tuo indirizzo IP è consigliabile ottenere dal provider un indirizzo fisso che si mantenga inalterato ad ogni connessione. Se non vi è la possibilità è

### **MANUALE APP IOVEDO.RK** SERIE RK - TELECAMERE IP e DVR/NVR

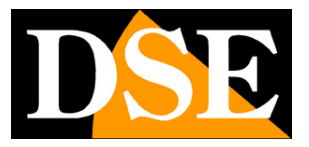

#### **Pagina**:4

necessario ricorrere a servizi DDNS.

Per conoscere l'indirizzo IP Internet che è assegnato al tuo router puoi usare un servizio online come [www.mio-ip.it](http://www.mio-ip.it/) 

Non è tuttavia sufficiente digitare nel browser l'indirizzo IP del router lato wan per poterti collegare al tuo dispositivo. Il router infatti funge da filtro e lascia cadere ogni chiamata esterna a cui non sia prima corrisposta una chiamata dall'interno della rete. Per poterti collegare con successo è perciò necessario inserire all'interno del router delle istruzioni di direzionamento porte che a seconda dei costruttori dei router vengono denominate NAT, PORT FORWARDING, PORT MAPPING etc.

In pratica occorre accedere alla configurazione del router e inserire le istruzioni in modo che questo diriga le chiamate in arrivo dall'esterno, verso l'indirizzo IP interno del dispositivo.

Il direzionamento si effettua solo per le porte di comunicazione che vengono utilizzate dal dispositivo e che troverai nella configurazione di rete.

Puoi consultare il manuale del router per avere istruzioni su come eseguire la mappatura.

Come avrai capito l'accesso via web direttamente al proprio indirizzo IP comporta diverse complessità perché richiede un indirizzo IP statico o un DDNS e anche la configurazione opportuna del router.

Puoi evitare queste problematiche utilizzando il **server cloud P2P incluso con la nostra APP IoVedo.RK** come descritto di seguito.

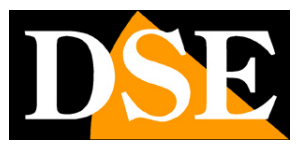

# **Accesso da web con server cloud P2P**

L'accesso via web diretto, descritto nel capitolo precedente, può presentare diverse complessità per l'utente finale. Innanzitutto occorre ottenere dal provider Internet un indirizzo IP statico, cosa non sempre possibile e a volte costosa. In secondo luogo bisogna intervenire nella configurazione del router che può essere complicata e a volte anche non accessibile.

Fortunatamente il dispositivo serie RK che hai acquistato dispone di un server cloud P2P gratuito in rete che ti consente di accedere facilmente al tuo dispositivo attraverso il web, senza bisogno di possedere un IP statico e senza configurare il router.

Il cloud ti permette anche di collegarti a dispositivi collegati a Internet con un router 4G, cosa impossibile in modalità diretta.

Nei capitoli che seguono ti spieghiamo come usare il server cloud e collegarti via Internet con il cellulare.

SERIE RK - TELECAMERE IP e DVR/NVR

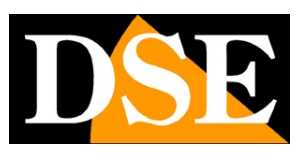

**Pagina**:6

# **Scopri se la tua telecamera o NVR supporta IoVedo.RK**

Non tutti i dispositivi RK supportano l'app IoVedo.RK

Alcune telecamere e NVR/DVR serie RK, di vecchia generazione, utilizzavano l'app FREEIP per la quale esiste un manuale apposito.

Per sapere se il prodotto serie RK che hai acquistato supporta IoVedo.RK la cosa più semplice è controllare se sul prodotto è presente l'etichetta arancione IoVedo

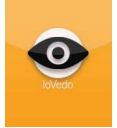

Se hai il dubbio che l'etichetta IoVedo sia stata rimossa, magari per ragioni estetiche, esiste un altro modo per sapere se la tua apparcchiatura supporta IoVedo.RK ed è collegandoti con il browser. Se non sai come collegarti con il browser Internet Explorer fai riferimento al manuale di installazione e configurazione dell'apparecchiatura.

Trovi le informazioni sulla app nella configurazione di rete avanzata, alla scheda P2P. Questa apparecchiatura ad esempio, supporta IoVedo.RK

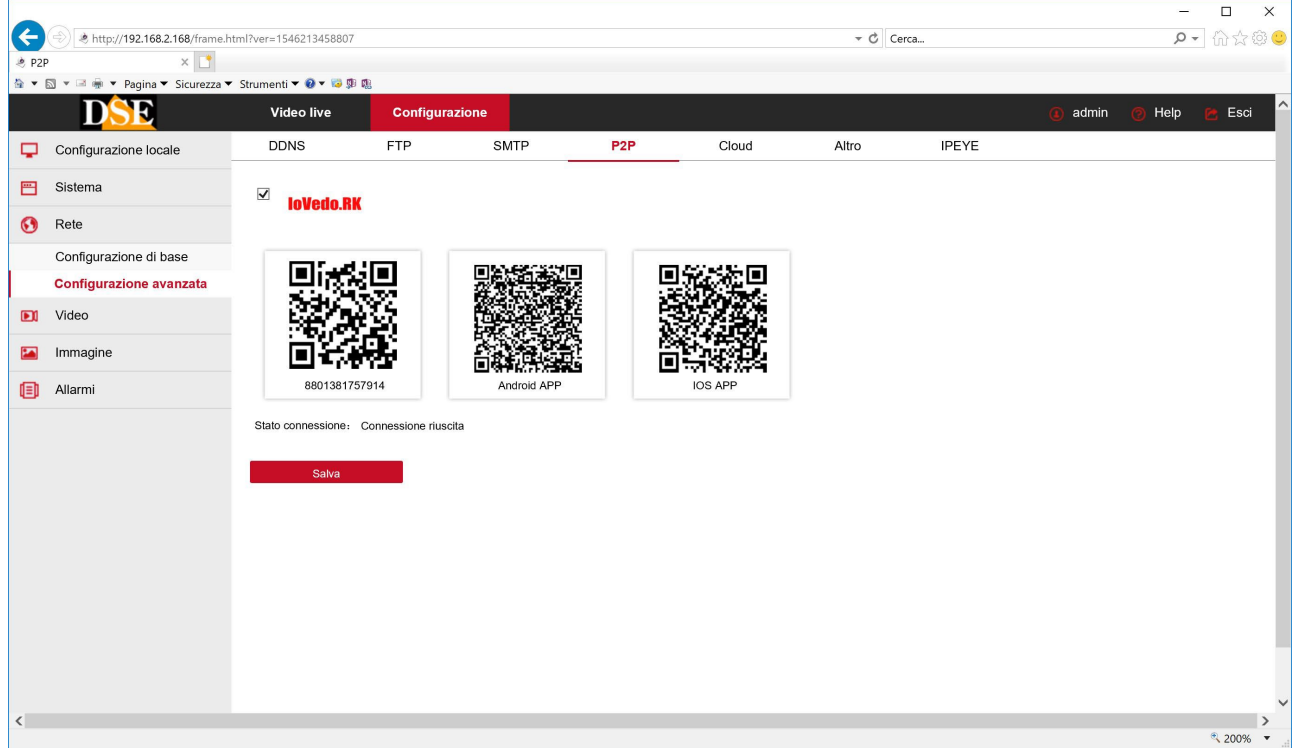

### **MANUALE APP IOVEDO.RK** SERIE RK - TELECAMERE IP e DVR/NVR

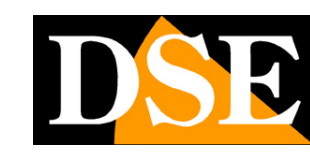

**Pagina**:7

#### mentre quest'altra usa FreeIP

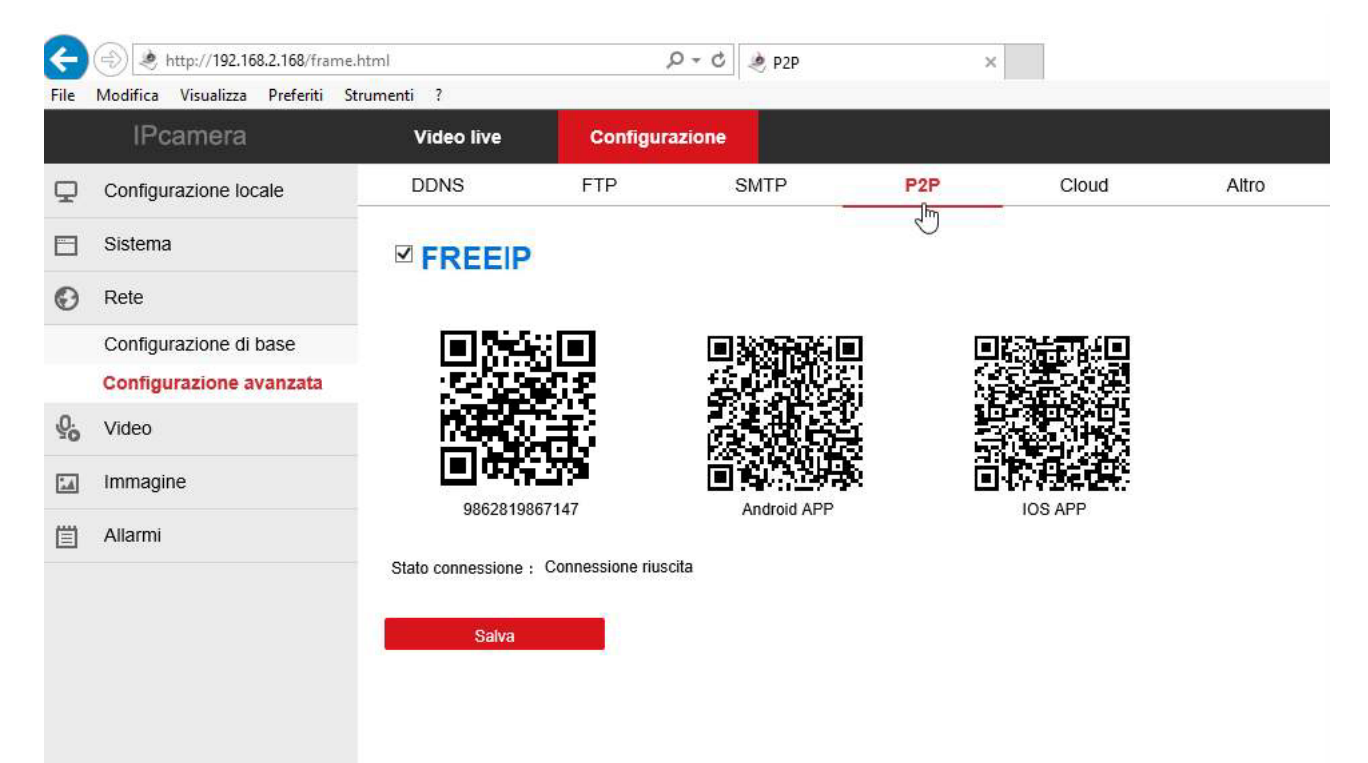

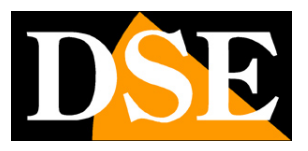

# **Trova il seriale del dispositivo**

Ogni utilizzatore di una telecamera o di un NVR/DVR serie RK acquista insieme al prodotto la possibilità di fruire gratuitamente di un servizio CLOUD on-line per rendere il collegamento via Internet semplicissimo.

Grazie a questo servizio puoi collegarti via web da telefonino senza IP statico, senza servizi DDNS e senza configurare il router.

Per usare il server cloud ti occorre come prima cosa conoscere il numero di serie del tuo dispositivo.

### **DOVE SI TROVA IL NUMERO DI SERIE DEL DISPOSITIVO E IL CODICE CAPTCHA**

Il dispositivo serie RK (telecamera o NVR) che hai acquistato è già registrato nel server cloud ed è contraddistinto da un numero di serie (S/N) univoco. Il numero di serie si trova sull'etichetta posta sulla telecamera o sotto l'NVR ed è composto da 13 cifre.

Insieme al S/N trovi anche il codice Captcha di sicurezza che ti servirà per registrare l'apparecchiatura sul server.

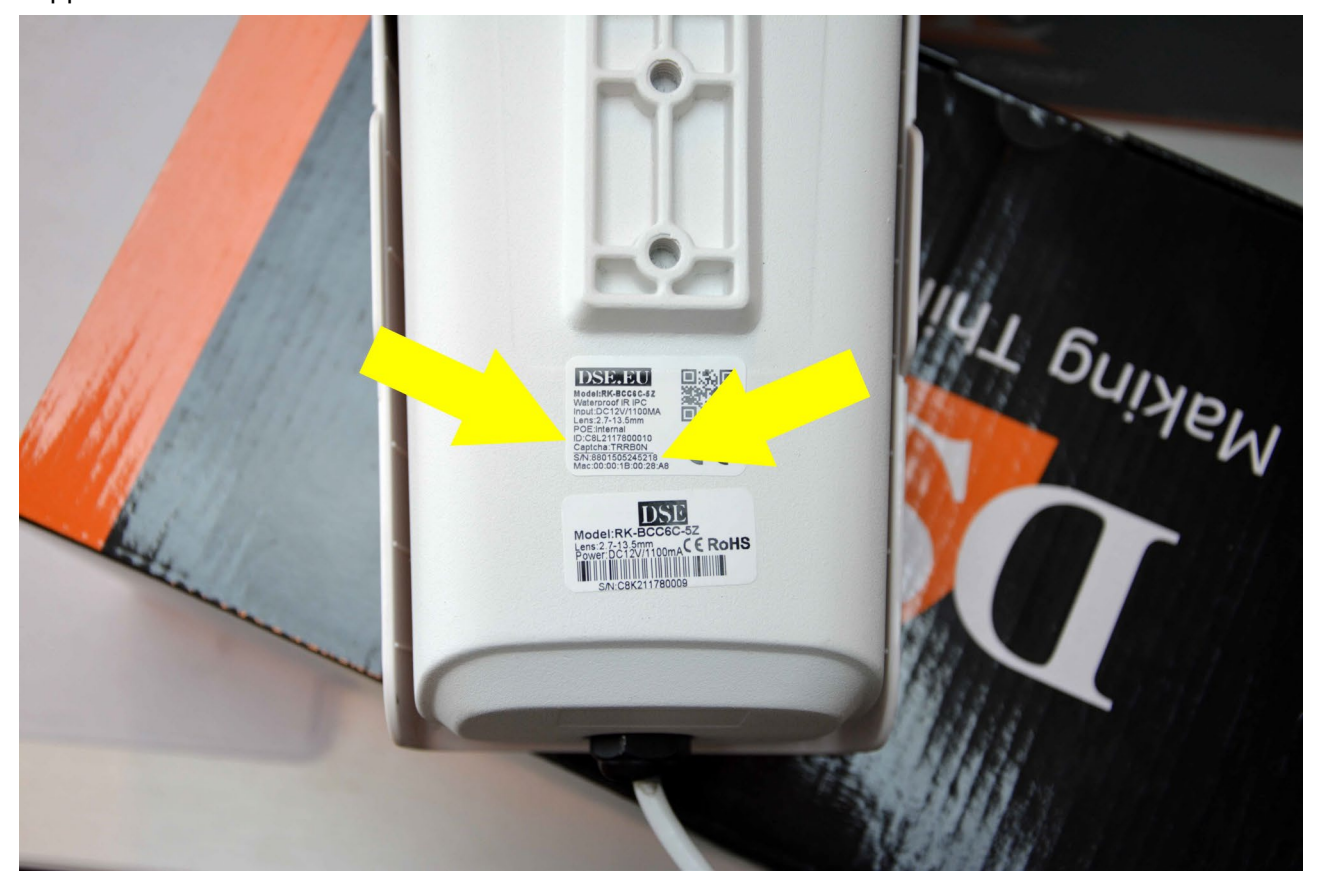

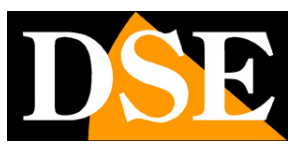

# **Verifica la connessione al cloud P2P.**

Prima di usare l'app devi verificare che il dispositivo sia collegato al server cloud P2P. Trovi l'indicazione nella finestra P2P. Devi leggere: Connessione Riuscita oppure ONLINE

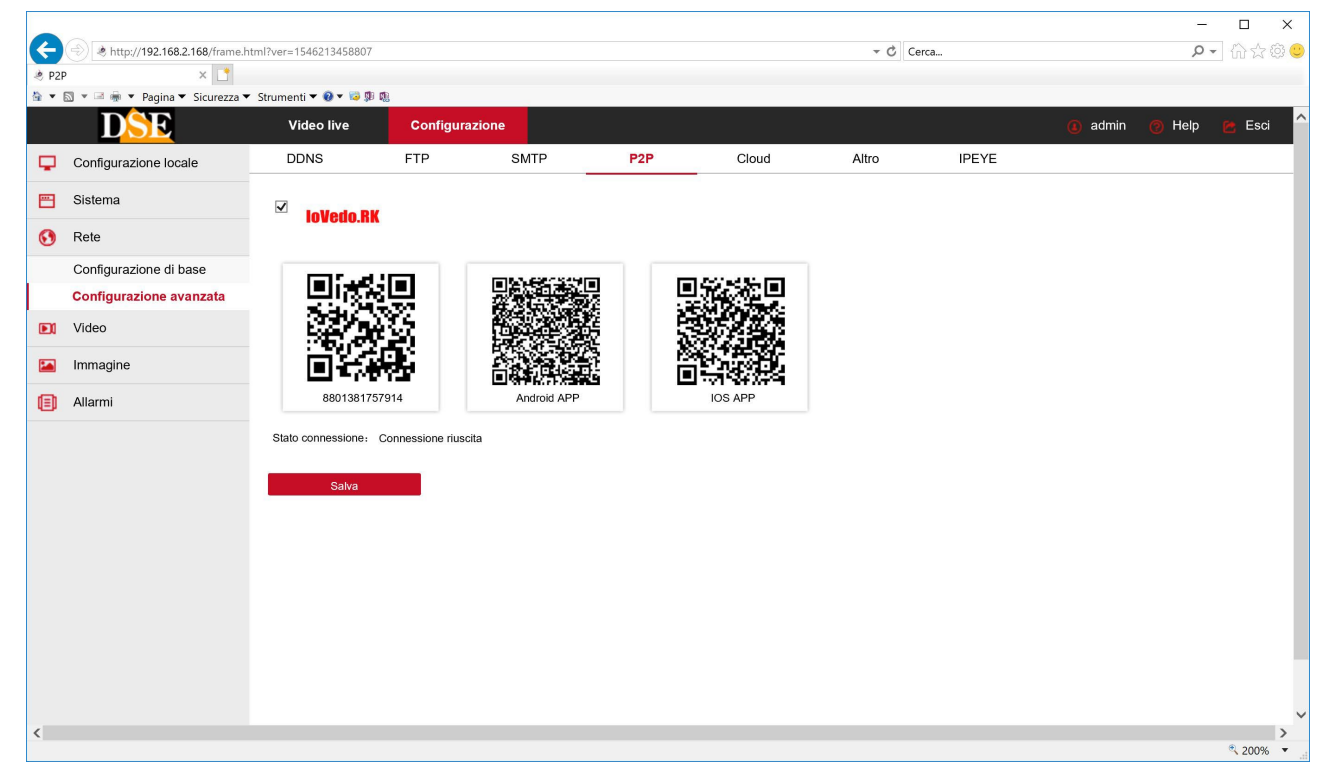

Se non hai connessione devi verificare il collegamento alla rete del dispositivo in quanto non è in grado di comunicare correttamente via Internet.

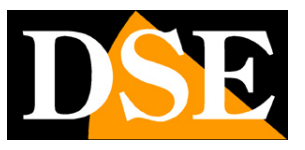

# **Accesso remoto da cellulare con registrazione nel cloud**

Registrando un account nel cloud puoi usare molte funzioni avanzate e gestire con facilità molti dispositivi.

Per collegarti al dispositivo con il cellulare devi usare l'app IoVedo.RK.

### Come prima cosa scarica l'app: **IoVedo.RK**

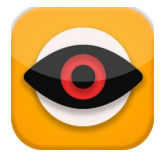

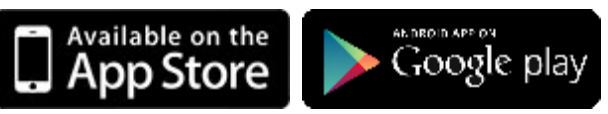

Nella versione per iOS o Android, a seconda del tuo cellulare.

### **REGISTRATI AL CLOUD CON IL CELLULARE**

Per usare IoVedo.RK devi registrarti. Se non ti registri non sarai in grado di salvare i tuoi dispositivi. Puoi registrarti direttamente dall'APP, con il cellulare come mostrato qui sotto. Registrandoti con l'app, crei nel server cloud un tuo spazio personale dove potrai caricare tutti i

dispositivi che hai acquistato.

Per registrarti devi essere in grado di leggere la tua mail perché ti verrà inviato un codice di conferma. Esegui i passi seguenti per registrarti:

- 1 Inserisci un tuo email valido
- 2 Scegli una password e digitala 2 volte. La password deve avere almeno 8 caratteri e contenere almeno una lettera maiuscola, una minuscola e un numero.
- 3 Premi il tasto di invio del codice di conferma tramite email
- 4 Controlla il tuo email e digita il codice captcha di 4 cifre che ti è stato inviato. Hai 60 secondi per fare questa operazione.
- 5 Premi Registrati per completare. Ora puoi loggarti con le tue credenziali

Guarda qui sotto cosa vedrai sul telefonino.

ATTENZIONE – Se hai diversi dispositivi mobili, non devi realizzare più di un account. Usa le stesse credenziali di accesso al cloud su tutti i dispositivi. Anche se vuoi concedere accesso al dispositivo a altre persone, ad esempio i tuoi familiari, non devi registrare un nuovo acccount per

SERIE RK - TELECAMERE IP e DVR/NVR

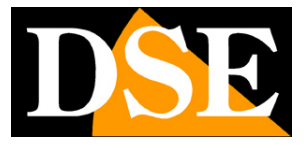

**Pagina**:11

ognuno. Ti basta scaricare l'app su ogni cellulare e effettuare il login con le stesse tue credenziali.

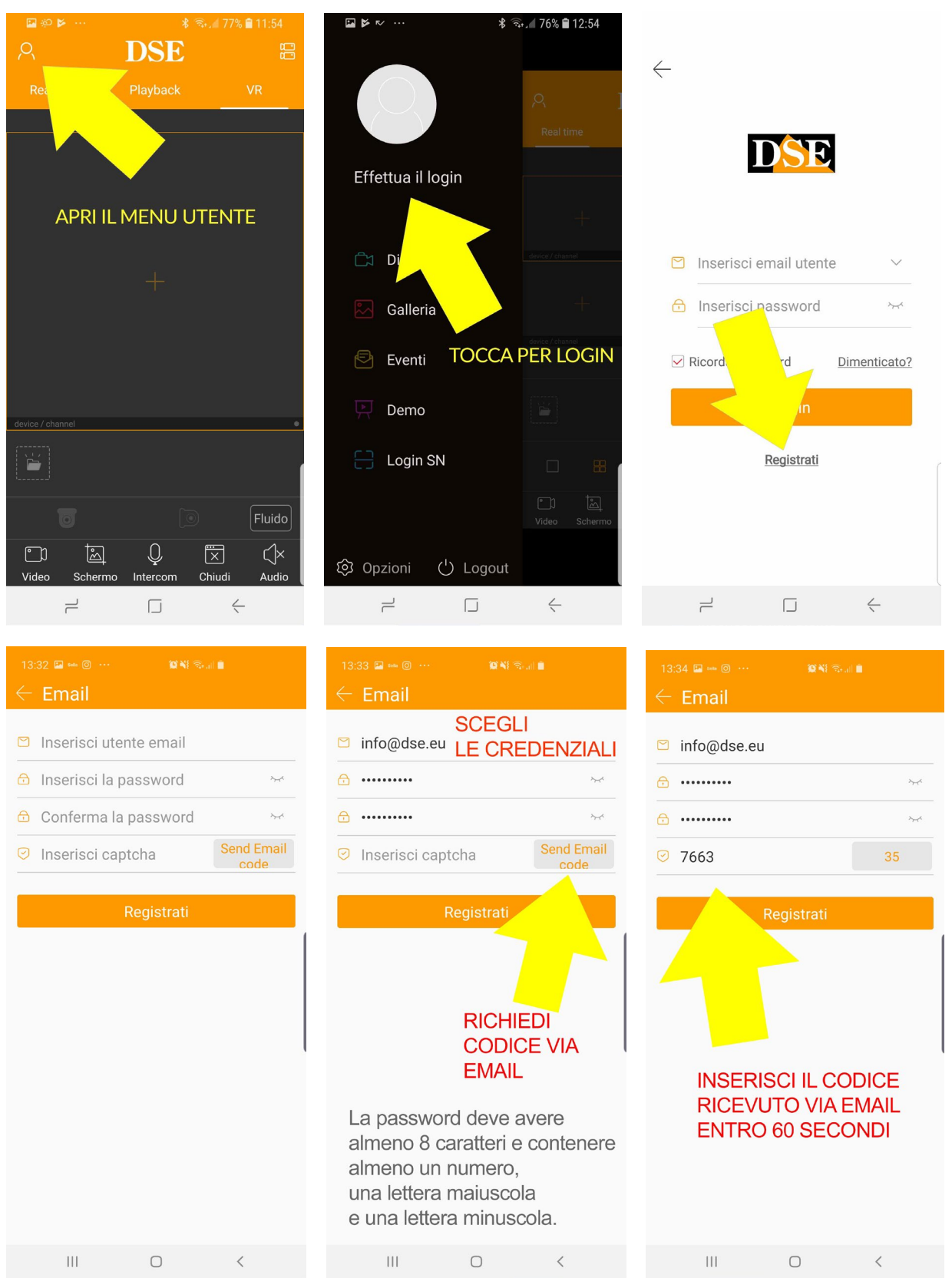

SERIE RK - TELECAMERE IP e DVR/NVR

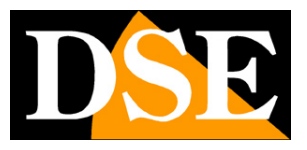

**Pagina**:12

#### **QUALI DISPOSITIVI PUOI CARICARE NEL CLOUD?**

Tutte le nostre telecamere IP DVR e NVR serie RK dispongono di un codice per poter essere caricati sul tuo account nel cloud, ma è meglio caricare solamente i dispositivi che hanno maggior utilità.

Se hai diverse telecamere IP e non disponi di un NVR, puoi caricare sul cloud ogni singola telecamera. Se invece hai realizzato un impianto con telecamere e videoregistratore ti conviene **registrare nel cloud solo il videoregistratore**, con il quale controllerai tutte le telecamere insieme in modo pratico. Se hai acquistato un kit wifi o POE Serie RKK puoi registrare solo l'NVR in quanto le telecamere collegate alla rete interna del NVR non possono accedere a Internet autonomamente.

ATTENZIONE – Prima di caricare un dispositivo verifica che sia collegato al server cloud controllando nello stato P2P del dispositivo come mostrato in precedenza.

ATTENZIONE **- Un dispositivo può essere caricato su un solo account**, per ragioni di sicurezza. Se altre persone devono accedere al dispositivo basta che utilizzino la tua password di accesso sul loro cellulare. Se per qualche motivo devi condividere un dispositivo fra più account diversi, è disponibile una procedura di condivisione.

Se hai caricato un dispositivo sul tuo account e vuoi caricarlo su un account diverso devi eliminarlo dal primo account in Gestione Dispositivi.

### **CARICA I TUOI DISPOSITIVI CON LA SCANSIONE DEL QR CODE**

Ora che ti sei registrato puoi accedere con le tue credenziali alla tua nuova area personale. La prima cosa che devi fare è caricare i tuoi dispositivi.

Segui i passi seguenti per caricare il tuo dispositivo sul cloud con il cellulare

SERIE RK - TELECAMERE IP e DVR/NVR

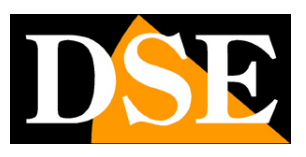

**Pagina**:13

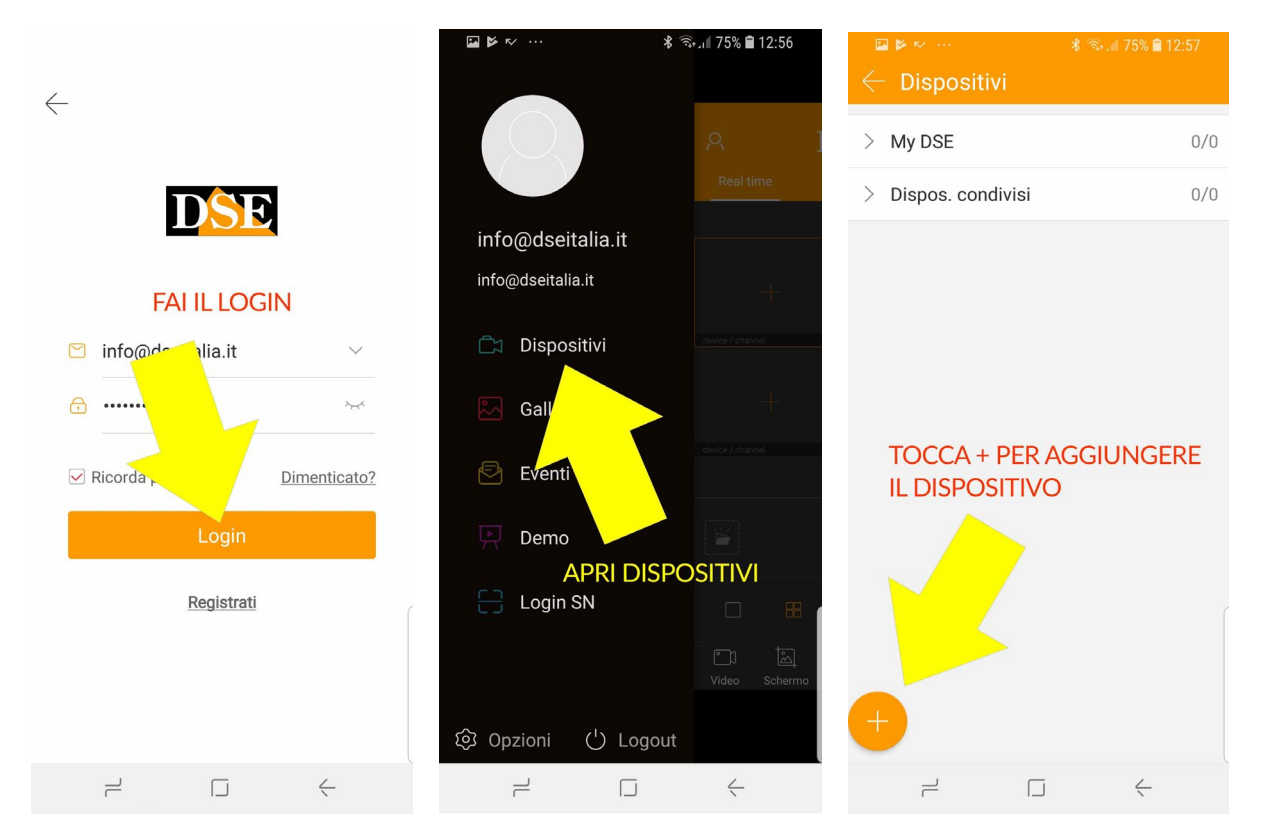

Esistono diversi modi per caricare un nuovo dispositivo. Il più immediato è la scansione del serial number. Procedi come segue.

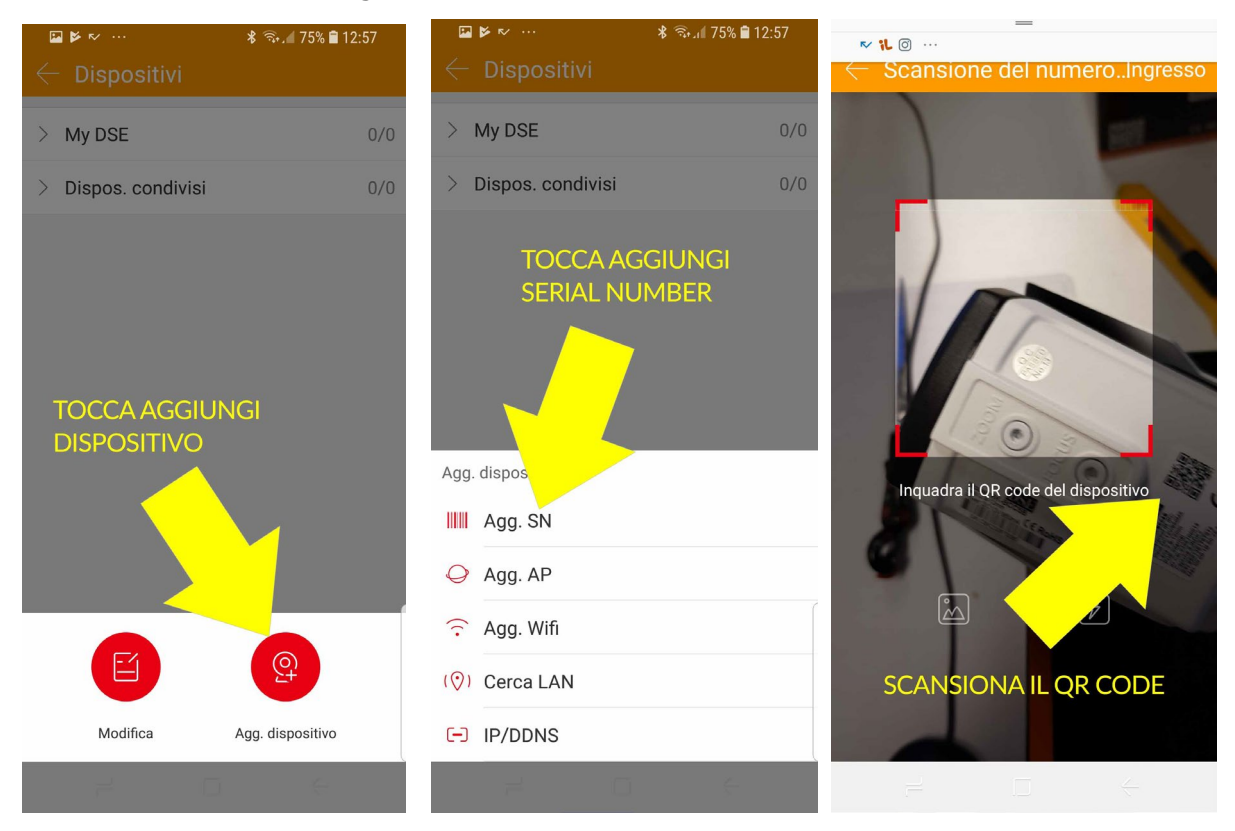

### **MANUALE APP IOVEDO.RK** SERIE RK - TELECAMERE IP e DVR/NVR

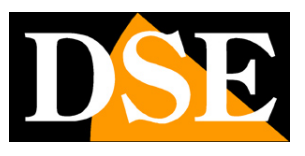

**Pagina**:14

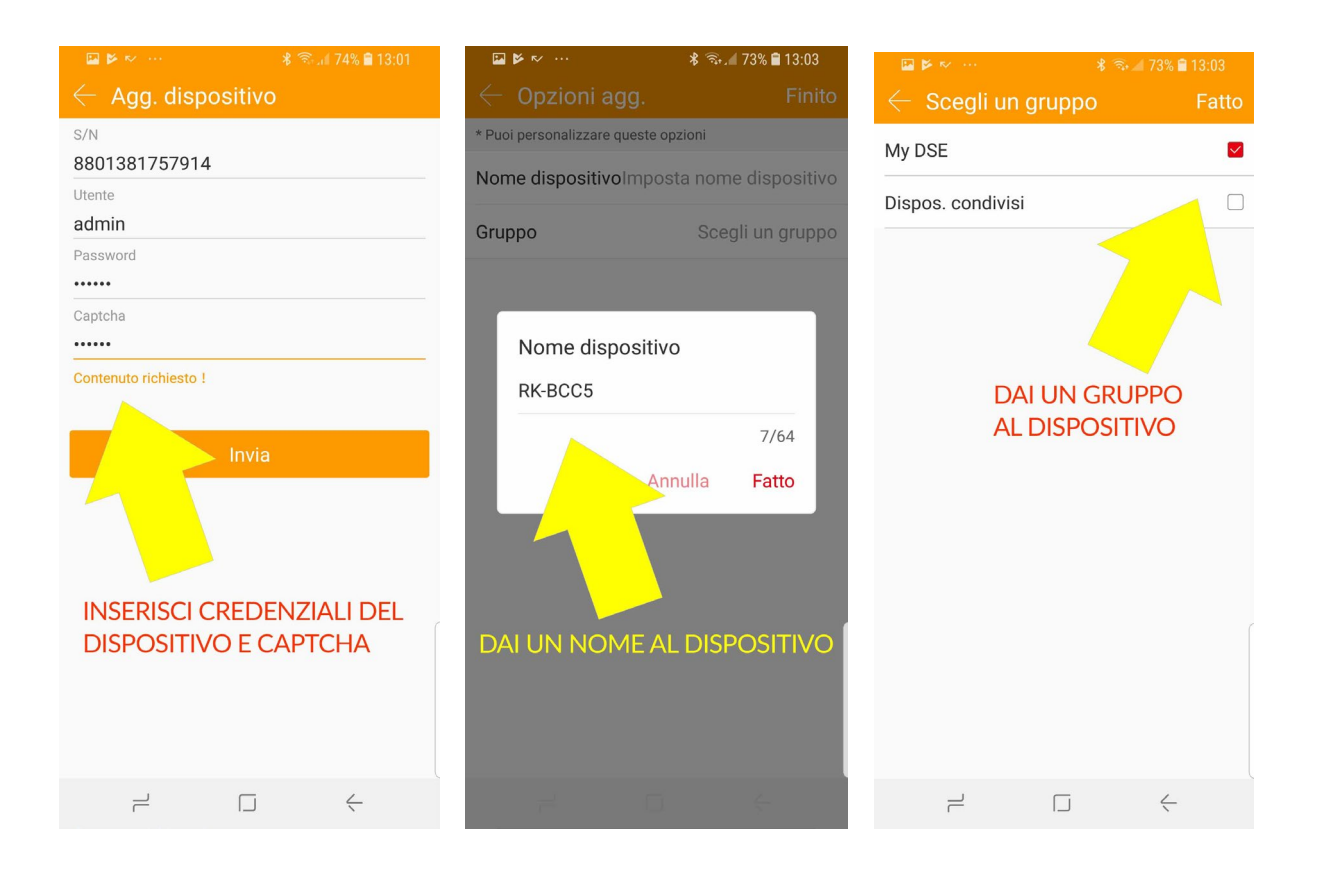

Quando tocchi il pulsante AGG. SN puoi scansionare il QR code dell'apparecchiatura che trovi nell'etichetta sul prodotto o anche nella configurazione da computer nella cartella P2P. In alternativa puoi toccare DIGITA, in alto a destra, e inserire il seriale manualmente.

Subito dopo dovrai inserire le credenziali di accesso alla telecamera o al DVR NVR. Controlla il manuale della telecamera o del NVR se non le conosci.

Infine devi inserire il CODICE CAPTCHA che trovi anche SULL'ETICHETTA DEL PRODOTTO.

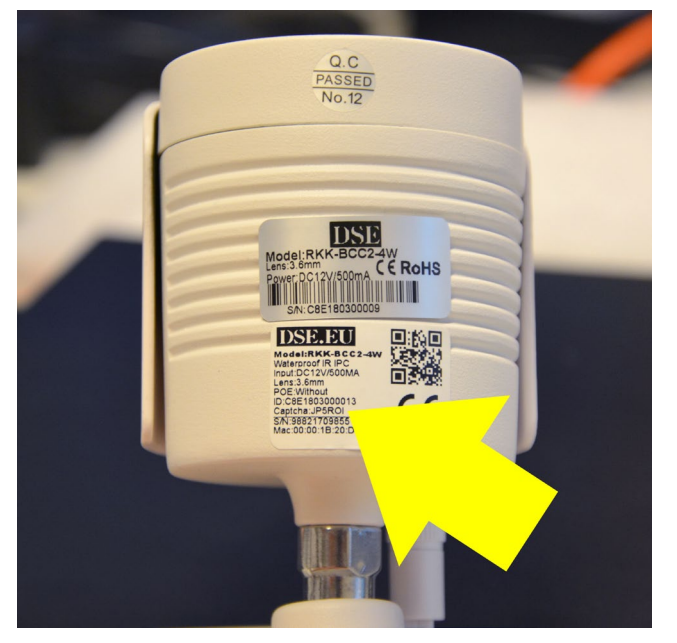

SERIE RK - TELECAMERE IP e DVR/NVR

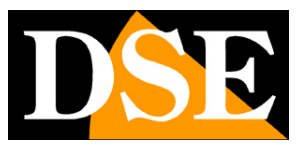

**Pagina**:15

Dopo avere premuto INVIA hai la possibilità di inserire un nome distintivo al dispositivo che ti aiuti a identificarlo. Puoi infine assegnare il dispositivo ad un gruppo. Se devi gestire pochi dispositivi puoi usare il gruppo My DSE di fabbrica. Se possiedi tanti dispositivi puoi invece dividerli in gruppi diversi, per facilitarne la gestione.

Ricorda che quando premi INVIA, l'app ricerca l'apparecchiatura in rete e pertanto essa deve essere online per poter completare la registrazione.

### **CARICA I TUOI DISPOSITIVI IN ALTRI MODI**

Esistono anche altri modi, oltre al Serial Number (SN), per caricare un'apparecchiatura nel tuo account IoVedo.

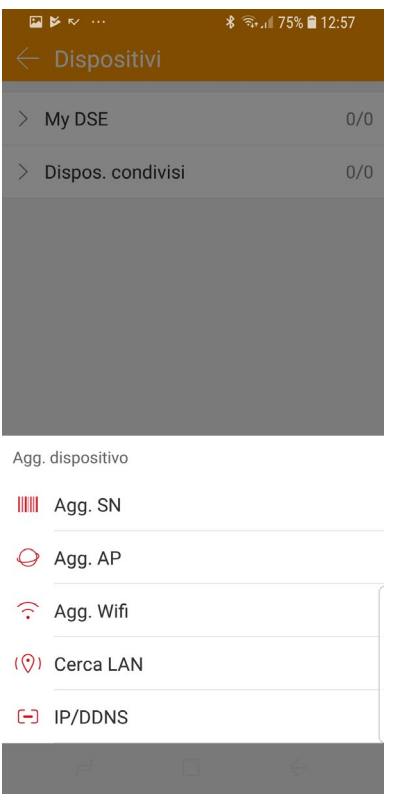

**AGG AP e WIFI** sono previsti per poter aggiungere dispositivi speciali con solo wifi.

**CERCA LAN** ti consente di cercare le telecamere compatibili collegate alla tua rete. Per avviare la ricerca dovrai scuotere il cellulare. Questa ricerca in LAN serve solo per accesso locale in quanto **non ti consente di salvare il dispositivo nel cloud** e accedere via Internet.

**IP/DDNS** ti può essere utile se volessi collegarti direttamente all'IP del dispositivo, senza usare il server cloud. Puoi inserire l'indirizzo IP della telecamera o un dominio DDNS, ma ricorda che per usare questo tipo di collegamenti via web occorre mappare le porte del router.

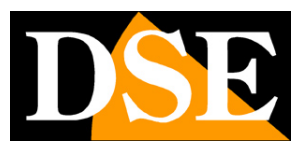

# **Live e playback da cellulare**

Una volta che hai caricato il tuo dispositivo, telecamera o NVR, sul cloud puoi collegarti con il tuo dispositivo mobile attraverso Internet. L'APP IoVedo.RK può mostrare fino a 16 telecamere contemporaneamente a schermo.

La quantità delle telecamere che puoi vedere a schermo in modo fluido dipende strettamente dalla banda che hai a disposizione, sia sul tuo collegamento mobile, sia sull'accesso a Internet del dispositivo.

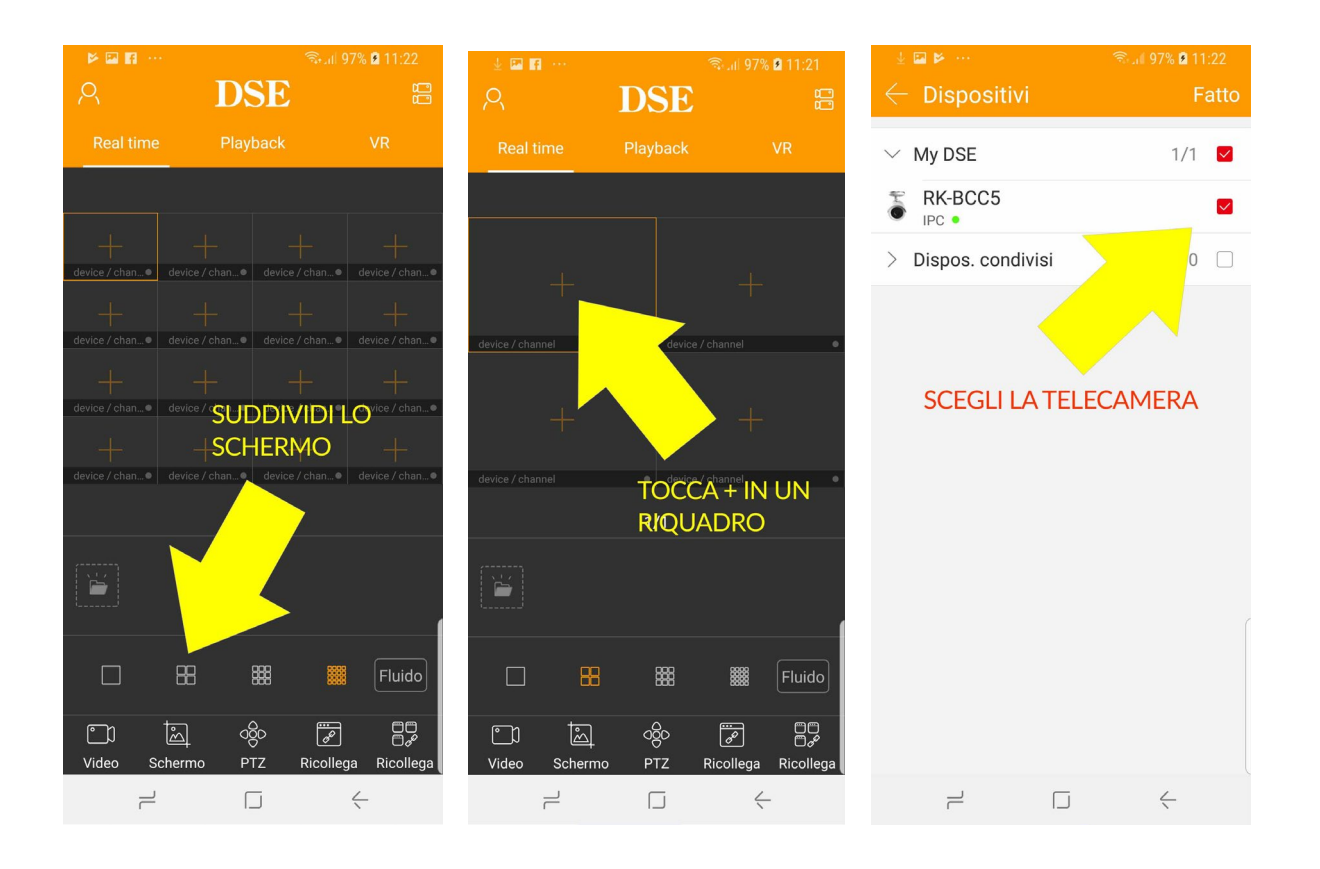

SERIE RK - TELECAMERE IP e DVR/NVR

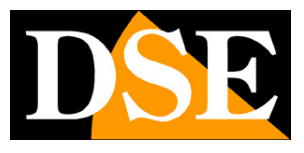

**Pagina**:17

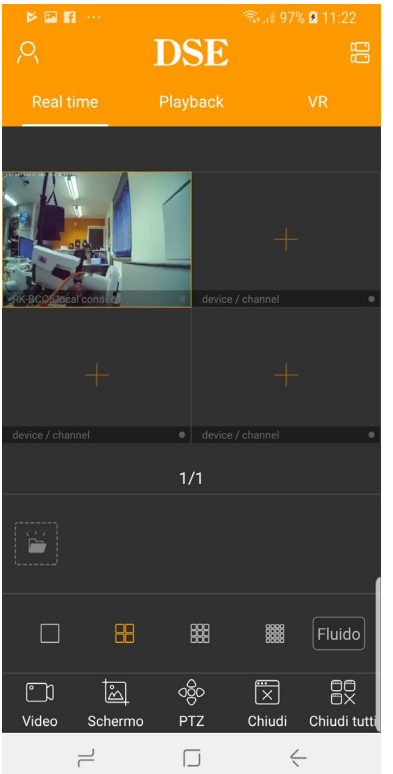

Durante la visione live puoi usare i pulsanti della barra comandi per le seguenti funzioni. Devi scorrere con il dito per mostrarle tutte

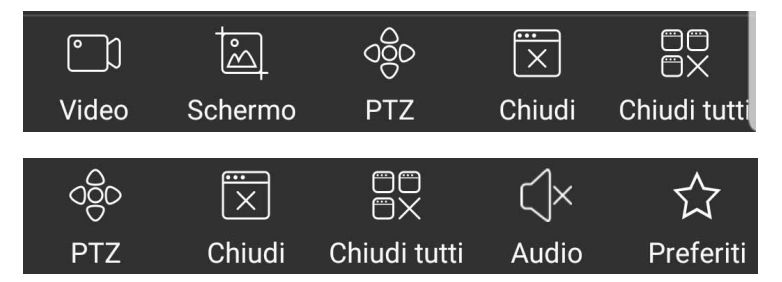

VIDEO – Registra il video live della telecamera selezionata. Un pallino rosso appare sulla telecamera per indicare la registrazione in corso. L'icona per rivedere il filmato registrato appare già nello spazio sotto le immagini live. Per rivedere il video registrato in un secondo momento tocca l'icona del tuo account e scegli GALLERIA

SCHERMO – Scatta una foto live della telecamera selezionata che hai a schermo in quel momento. L'icona per rivedere la foto che hai scattato appare già nello spazio sotto le immagini live. Per rivedere le foto in un secondo momento tocca l'icona del tuo account e scegli GALLERIA

PTZ – Ti consente di controllare telecamere motorizzate. La telecamera evidenziata viene automaticamente portata a pieno schermo.

CHIUDI– Chiude la connessione con la telecamera selezionata

CHIUDI TUTTI – Chiude tutte le connessioni in corso

AUDIO – Abilita la riproduzione dell'audio, se la telecamere ne è dotata.

### **MANUALE APP IOVEDO.RK** SERIE RK - TELECAMERE IP e DVR/NVR

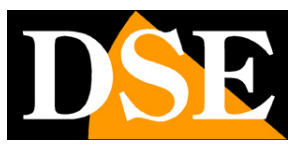

**Pagina**:18

PREFERITI – Con questo pulsante poi contrassegnare le telecamere che usi più di frequente. Queste telecamere preferite vengono mostrate nell'elenco dei dispositivi in un gruppo a parte chiamato My Favourites che è comodo da richiamare.

Hai anche a disposizione la barra di suddivisione dello schermo.

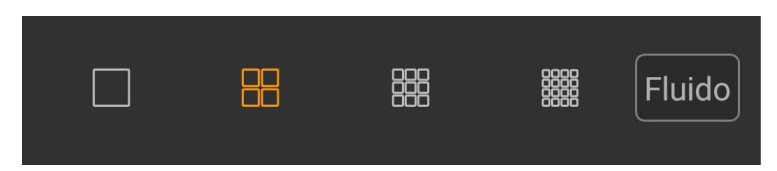

Puoi dividere lo schermo fino a 16 riquadri e portare apieno schermo una telecamera con un doppio tocco.

Non cercare di aprire troppi canali insieme se la tua connessione non dispone di adeguata banda a disposizione. Il pulsante a destra è molto importante nella gestione della banda e ti consente di scegliere 3 opzioni: FLUIDO, HD e SD. Se scegli HD l'app ti mostrerà lo streaming principale del dispositivo, ad alta risoluzione che richiede più banda. Se scegli SD viene invece mostrato lo streaming secondario a bassa risoluzione, più adatto alla visione via web. Con l'opzione FLUIDO l'app sceglierà lo streaming in modo automatico in base alla situazione per garantire uno scorrere fluido delle immagini.

### **PLAYBACK CON IL CELLULARE**

Se il tuo dispositivo ha una memoria su cui registrare, come ad esempio l'NVR di un kit wifi oppure una telecamera IP con SD card incorporata, puoi riprodurre le registrazioni da remoto usando la linguetta PLAYBACK.

### **MANUALE APP IOVEDO.RK** SERIE RK - TELECAMERE IP e DVR/NVR

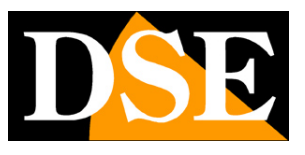

**Pagina**:19

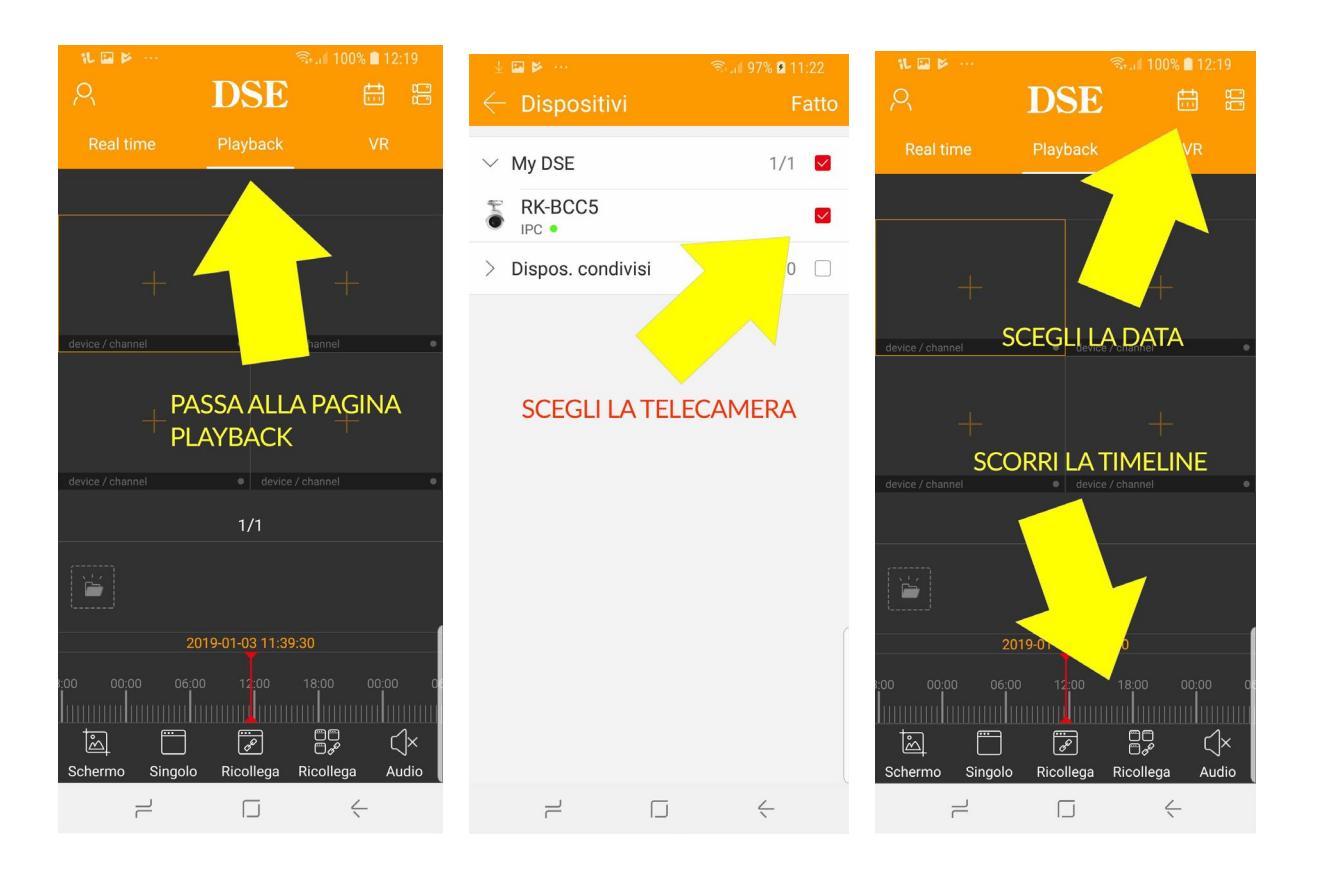

### ATTENZIONE 1

Se nella timeline del playback ti compare solamente il periodo dalle 00 all'1 di notte e perché non hai impostato correttamente l'ora legale (DST) nel dispositivo.

### ATTENZIONE 2

Nelle impostazioni dispositivo (paragrafo seguente) puoi impostare che tipo di registrazioni ricercare nella sezione playback (registrazioni continue o registrazioni in allarme). Se stai registrando solo in rilevazione del movimento devi impostare registrazioni in allarme per poter vedere le registrazioni nella timeline

SERIE RK - TELECAMERE IP e DVR/NVR

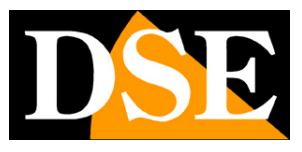

#### **Pagina**:20

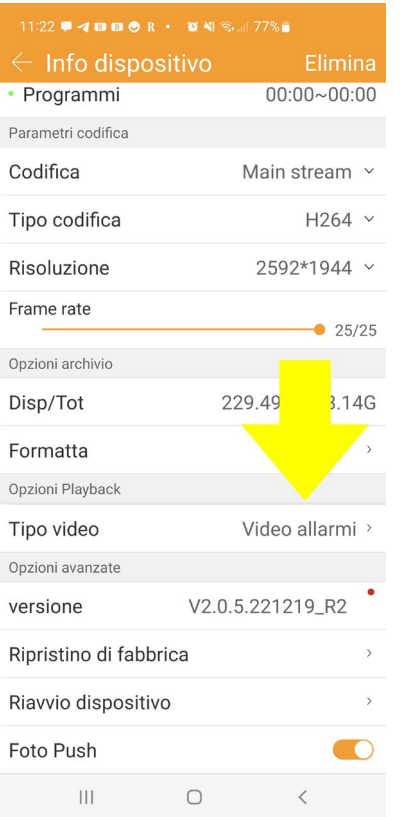

La linguetta VR non è attiva al momento, ma prevista per futuri sviluppi.

### **IMPOSTAZIONI DISPOSITIVO CON IL CELLULARE**

Per ogni dispositivo che carichi su IoVedo.RK puoi modificare alcune impostazioni. Sono le impostazioni che regolano l'interazione fra il dispositivo e l'app.

SERIE RK - TELECAMERE IP e DVR/NVR

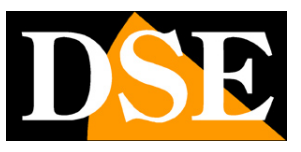

**Pagina**:21

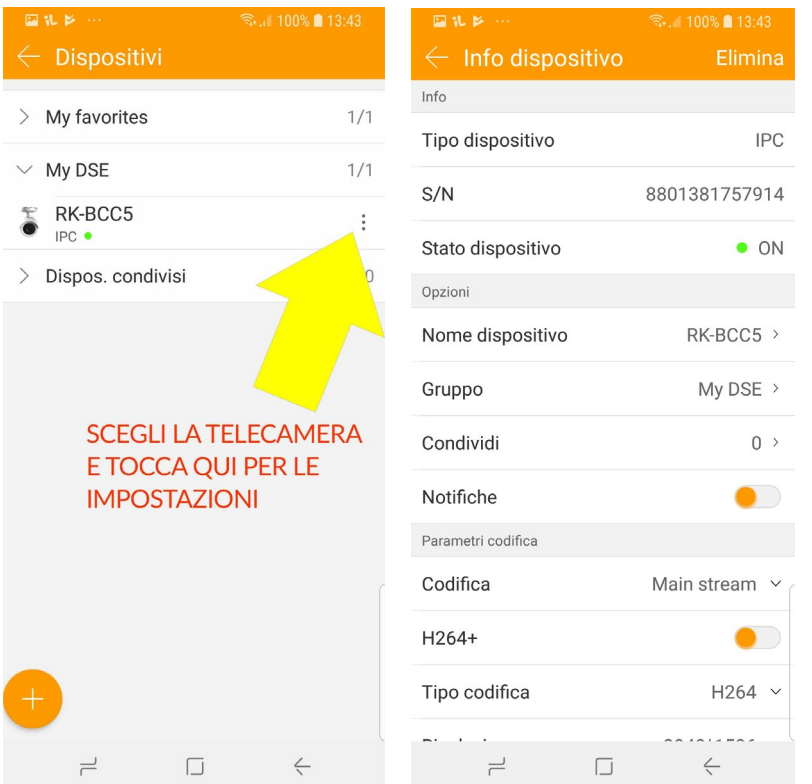

INFO – Le prime tre voci non le puoi modificare e dipendono dal dispositivo che hai collegato NOME DISPOSITIVO – Il nome che puoi dare alla telecamera per distinguerla.

GRUPPO – Puoi associare la telecamera a un gruppo. Il gruppo di fabbrica è My DSE ma puoi crearne altri.

CONDIVIDI – Di norma un dispositivo può essere aggiunto in un solo account sul server cloud. Questa limitazione garantisce la tua privacy. Se hai vari dispositivi non ci sono problemi perché facendo il log in ritrovi sempre le tue telecamere. Se vuoi condividere un dispositivo (telecamera/NVR/DVR) con dei tuoi conoscenti o familiari, scarica IoVedo sul loro cellulare e creagli un nuovo account, poi tocca questa funzione CONDIVIDI sul tuo cellulare. Apparirà un qr code. Nel nuovo telefono usa la funzione: aggiungi SN e scansiona il qr code dallo schermo del tuo telefono. La lista degli account con cui hai condiviso la telecamera appare in questa finestra e puoi revocare la condivisione in qualsiasi momento.

NOTIFICHE (o FOTO PUSH) - Diversi dispositivi della nostra serie RK hanno la possibilità di inviare delle notifiche sui dispositivi mobili in caso di un evento di allarme come la motion detection. Se vuoi ricevere queste notifiche push, abilita questa funzione. Per ricevere le notifiche di allarme occorre che sul dispositivo sia abilitata la rilevazione del movimento e l'invio delle notifiche. Puoi rivedere la lista delle notifiche ricevute toccando la foto del tuo account e scegliendo EVENTI Se abiliti la ricezione delle notifiche puoi eventualmente consentirla solo in specifiche fasce orarie della giornata, a seconda del giorno della settimana.

### SERIE RK - TELECAMERE IP e DVR/NVR

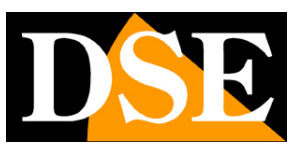

#### **Pagina**:22

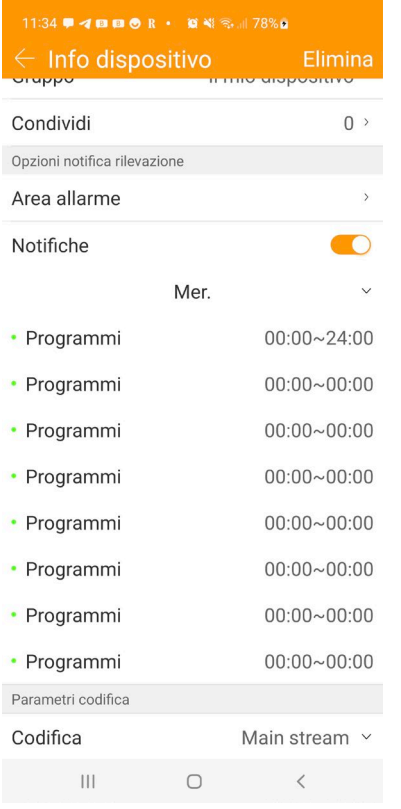

PARAMETRI CODIFICA – IoVedo ti permette di variare i parametri di codifica del dispositivo, ma questa operazione andrebbe fatta via browser per poter accere a tutti i parametri di configurazione. Inoltre non ti consigliamo di modificare lo streaming video da app perché potresti pregiudicare la connessione con altri client come ad esempio l'nvr.

OPZIONI CANALE PLAYBACK – Questa impostazione riguarda la sezione playback dell'app. Puoi scegliere di cercare tutti i files di TIPO VIDEO oppure solo i video in allarme oppure solo i video normali (registrazione continua). Puoi anche scegliere se ricevere il Sub stream (consigliato) o il main stream, ad alta risoluzione, da usarsi solo su rete locale.

OPZIONI ARCHIVIO – Puoi formattare la memoria del dispositivo e vedere lo spazio in memoria. RIPRISTINO DI FABBRICA – Ripristina i settaggi di fabbrica del dispositivo.

RIAVVIO DISPOSITIVO – Riavvia il dispositivo

FOTO PUSH – Diversi dispositivi della nostra serie RK hanno la possibilità di inviare delle notifiche sui dispositivi mobili in caso di un evento di allarme come la motion detection. Se vuoi ricevere queste notifiche push, abilita questa funzione. Per ricevere le notifiche di allarme occorre che sul dispositivo sia abilitata la rilevazione del movimento e l'invio delle notifiche. Puoi rivedere la lista delle notifiche ricevute toccando la foto del tuo account e scegliendo EVENTI.

SERIE RK - TELECAMERE IP e DVR/NVR

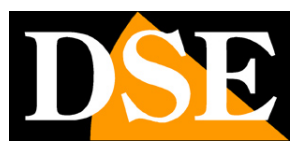

**Pagina**:23

# **Impostazioni dell'app**

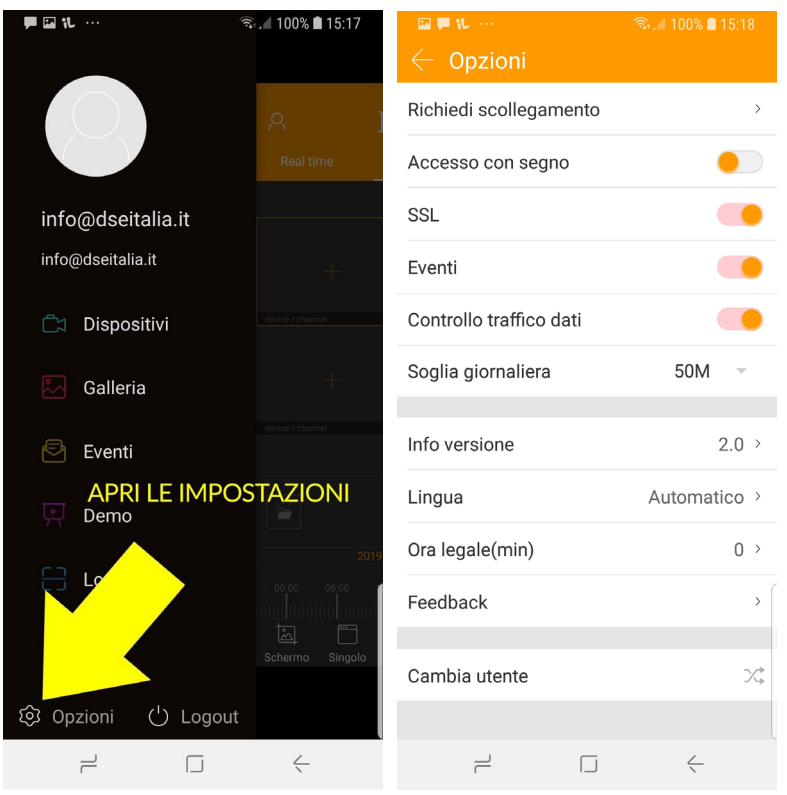

RICHIEDI SCOLLEGAMENTO – Questa opzione serve se hai provato ad aggiungere la telecamera al tuo account e non ti è stato consentito perché la telecamera risulta già gestita da un altro account. Se pensi di sapere chi può essere il proprietario dell'altro account, la cosa migliore sarebbe contattarlo per chiedergli di eliminare la telecamere dal suo account. Ad esempio potrebbe trattarsi del tuo installatore che ha testato il buon funzionamento dell'accesso da smartphone prima di installare l'impianto. Se invece non hai idea di chi abbia aggiunto la telecamera al suo account allora devi toccare RICHIEDI SCOLLEGAMENTO. Si avvierà una procedura guidata dove dovrai scansionare il qr code e scattare una foto insieme al dispositivo. Riceverai conferma via email dell'avvenuto scollegamento entro 3 giorni lavorativi. Potrai quindi caricare con successo il dispositivo nel tuo account.

ACCESSO CON SEGNO – Abilita questa opzione se desideri proteggere l'accesso all'app tracciando un segno sullo schermo.

SSL – Abilita la comunicazione criptata con il server

EVENTI – Abilita la ricezione delle notifiche di allarme

CONTROLLO TRAFFICO DATI – Per evitare di usare troppo traffico nelle connessioni a consumo puoi impostare una soglia giornaliera oltre la quale riceverai un avviso e la connessione si interromperà

SERIE RK - TELECAMERE IP e DVR/NVR

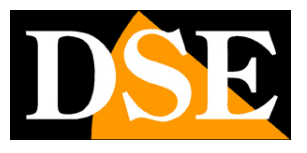

**Pagina**:24

INFO VERSIONE – Versione dell'app

LINGUA – Di fabbrica impostato automatico, l'app usa la lingua del telefono.

ORA LEGALE – Impostare la durata dell'ora legale, che in Italia è di 60 minuti.

FEEDBACK – Puoi inviare suggerimenti so come migliorare l'applicazione.

CAMBIA UTENTE – Puoi registrare diversi account sul cloud e passare rapidamente da uno all'altro.

SERIE RK - TELECAMERE IP e DVR/NVR

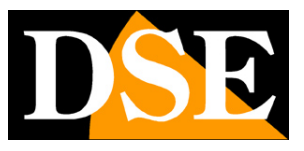

**Pagina**:25

# **Notifiche push**

### **IMPOSTAZIONI DELL'APP IOVEDO.RK PER LA RICEZIONE DELLE NOTIFICHE**

Diversi dispositivi della nostra serie RK hanno la possibilità di inviare delle notifiche sui dispositivi mobili in caso di un evento di allarme come la motion detection.

Per usare le notifiche devi, come prima cosa, abilitare e regolare la rilevazione del movimento nella telecamera/NVR. Consulta il manuale di configurazione su come fare e verifica che al verificarsi di un'intrusione compaia l'icona della rilevazione sull'immagine. E' importante fare questa verifica perché ovviamente, se non scatta l'allarme, non riceverai alcuna notifica.

Per ricevere le notifiche devi anche **abilitare i seguenti controlli nell'app**.

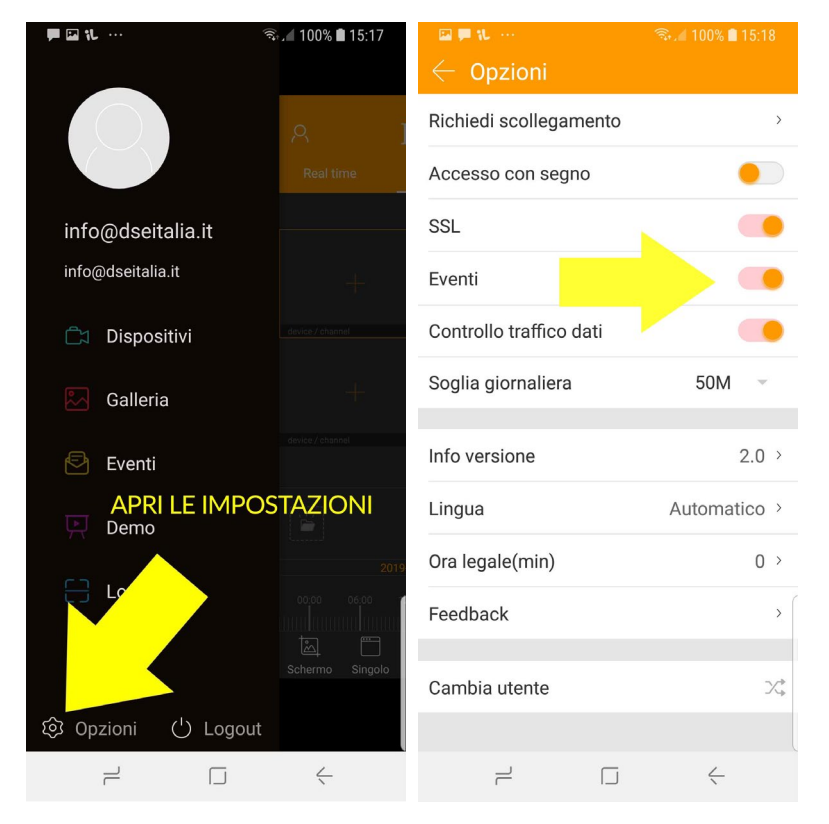

SERIE RK - TELECAMERE IP e DVR/NVR

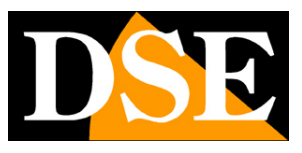

**Pagina**:26

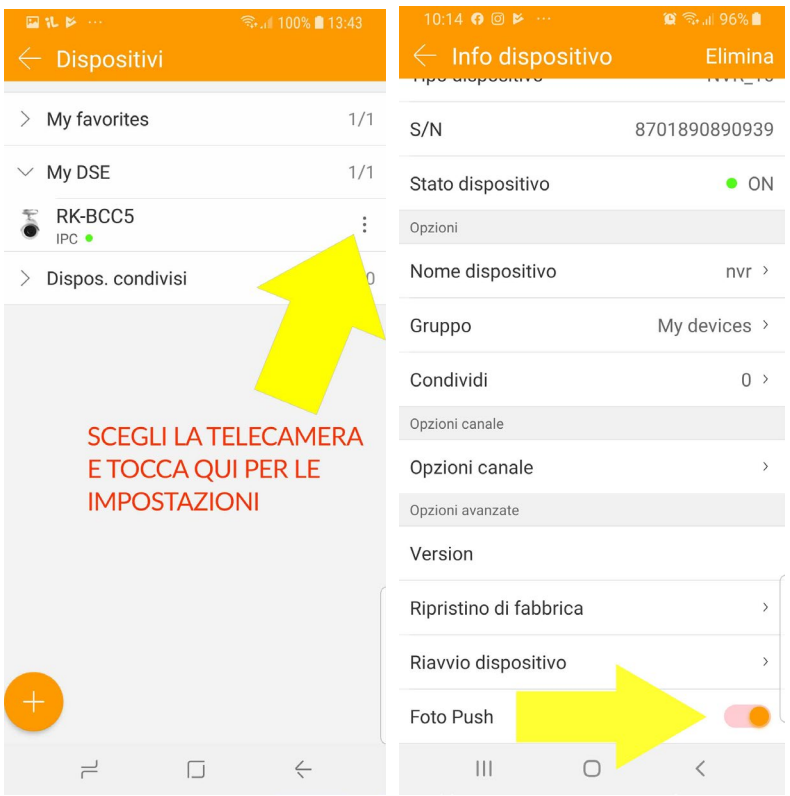

SERIE RK - TELECAMERE IP e DVR/NVR

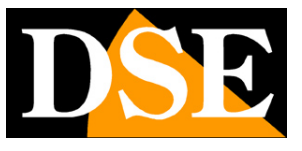

**Pagina**:27

Ecco come si presenta una notifica sul cellulare se hai abilitato anche l'invio della foto allegata

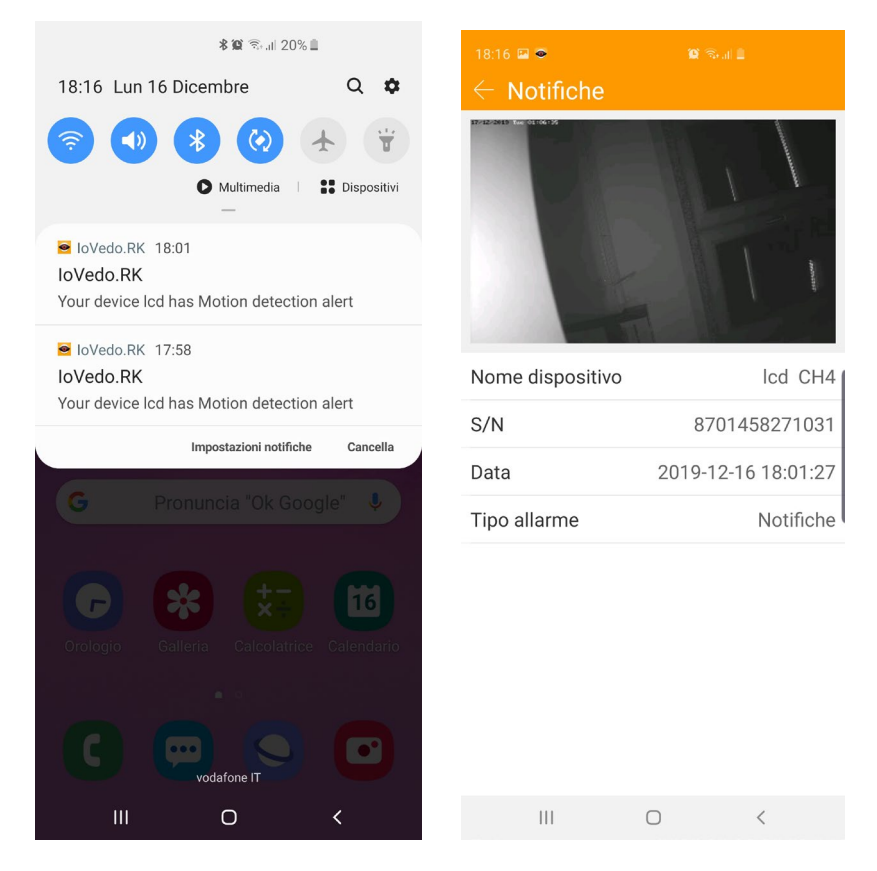

Ricorda che per poter ricevere le notifiche occorre che l'app sia sempre in esecuzione in background e non chiusa completamente. Per questo devi inserire l'app IoVedo.RK fra quelle autorizzate all'esecuzione in background del tuo telefonino. Cerca online come il tuo telefono gestisce questa funzione e autorizza l'app in modo che non venga sospesa automaticamente dal cellulare quando la chiudi. Qui ad esempio vedi le impostazioni di Samsung Galaxy

SERIE RK - TELECAMERE IP e DVR/NVR

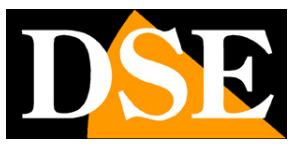

#### **Pagina**:28

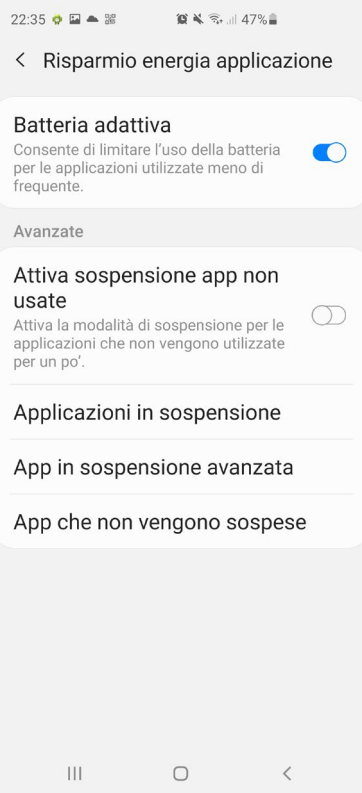

L'invio di notifiche push richiede che tu sia in collegamento via cloud, attraverso il web, e non in semplice collegamento locale con il dispositivo.

### **LIMITE GIORNALIERO DELLE NOTIFICHE**

Esiste un numero massimo di 100 notifiche che puoi inviare ogni giorno per ogni telecamera. Nei DVR, NVR e KIT il limite è di 100 notifiche per ogni canale al giorno.

Fai attenzione a regolare la motion in modo che non intervenga in modo eccessivo perché altrimenti dopo le prime 100 notifiche non riceverai più nulla. Ad esempio è abbastanza frequente che telecamere di ripresa in ambiente grande all'aperto scattino spesso di notte a causa di insetti o altro se regolate con sensibilità eccessiva. Se la telecamera invia 100 notifiche durante la notte poi non riceverai nulla durante il giorno. In questo caso conviene diminuire la sensibilità oppure abilitare la rilevazione solo di giorno.